Parallels Software International, Inc.

# Parallels Workstation Quick Start Guide

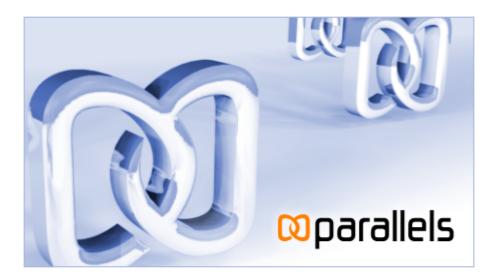

(c) 2005-2006

## Contents

| Preface                          | 3  |
|----------------------------------|----|
| Creating Virtual Machine         | 4  |
| Activating Parallels Workstation | 8  |
| Installing Windows XP            | 10 |
| Installing Parallels Tools       | 17 |
| What to Do Next                  | 20 |

#### $C \ \text{H} \ \text{A} \ \text{P} \ \text{T} \ \text{E} \ \text{R} \quad 1$

# Preface

Congratulations on your installation of Parallels Workstation!

This small guide will show you how to create your first Windows XP virtual machine, step-bystep. We chose Windows XP as one of the most popular operating systems.

Let's start.

# CHAPTER 2 Creating Virtual Machine

This is the first time you start Parallels Workstation (right?), here is what you see on the screen:

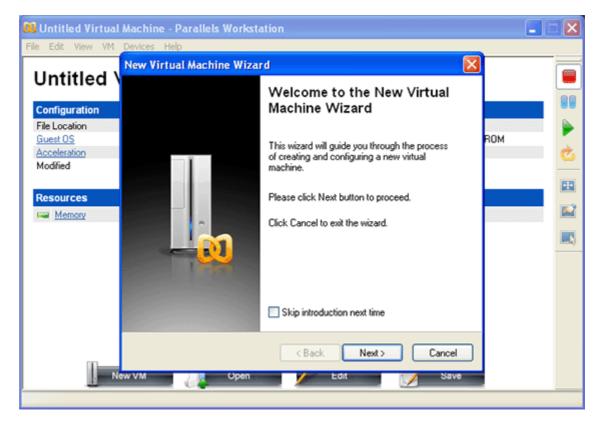

5

As long as there is no virtual machine to open, a tool for building them is automatically opened. It's called New Virtual Machine Wizard. Click the Next button.

| New Virtual Machine Wizard                                                                                                    |
|----------------------------------------------------------------------------------------------------|
| Select virtual machine configuration<br>How to configure your new virtual machine?                                                                                                    |
| Please specify how would you like to configure your virtual machine:                                                                                                    |
| Create a typical VM (recommended).<br>This is the fastest way to create a new VM. The wizard will create a VM with<br>the most common options for a selected guest OS. You will be able to<br>configure VM later in the Configuration Editor. |
| <ul> <li>Create a custom VM configuration.</li> <li>This mode allows you to create a new VM with specific configuration</li> </ul>                                                                                                    |
| Create a blank VM.<br>Choose this option if you need a VM with the empty configuration.                                                                                                    |
| < <u>B</u> ack <u>N</u> ext > Cancel                                                                                                    |

6

On the next screen notice that the first option, Create a typical VM, is selected. (Keep in mind that "VM" means "virtual machine".) We highly recommend that you leave this selection untouched, especially if you are new to virtualization; it's the easiest way to create a new virtual machine. Click Next.

| New Virtual Machine Wizard 🛛 🔀                                                            |
|-------------------------------------------------------------------------------------------|
| Select guest OS<br>Which operating system will be installed on this virtual machine?      |
| Please specify which guest operating system will be installed on this virtual<br>machine: |
| Guest OS Type:                                                                            |
| Windows                                                                                   |
| Guest OS Version:                                                                         |
| Windows XP 💌                                                                              |
|                                                                                           |
|                                                                                           |
|                                                                                           |
| < <u>B</u> ack <u>N</u> ext > Cancel                                                      |

On the next screen, you specify what guest operating system you are going to install on your virtual machine. In fact, you will see that the right operating system is already selected by default: Windows family from the first pop-up menu and the version in the second one (Windows XP). After this click Next.

| New Virtual Machine Wizard                                                                       |
|--------------------------------------------------------------------------------------------------|
| Select virtual machine configuration file<br>Where do you want to store the configuration file?  |
| Please specify a virtual machine name and location of the virtual machine<br>configuration file: |
| Virtual machine name:                                                                            |
| Microsoft Windows XP                                                                             |
| Configuration file:                                                                              |
| C:\Documents and Settings\LisAn\My Documents\Parallels Virtual Machines\                         |
|                                                                                                  |
|                                                                                                  |
|                                                                                                  |
| < <u>B</u> ack Finish Cancel                                                                     |

In this final step, you're asked to name your virtual machine. The name doesn't really matter unless you plan to create several VMs running the same operating system; in that case, you'll want to give them distinct names ("Windows XP for Games" and "Windows XP for Work", for example). Unless you indicate otherwise, the wizard will name the VM after the guest OS you've specified.

This dialog box also lets you specify where you want to store the files that make up your virtual machine. By default, Parallels Workstation puts the virtual machine into your personal folder. Click Finish to create the virtual machine.

| Parallels Workstation |                                                                                                    |  |
|-----------------------|----------------------------------------------------------------------------------------------------|--|
|                       | Directory 'C:\Documents and Settings\LisAn\My Documents\Parallels Virtual Machines\winxp\' does not exist. Do you want it to be created automatically? |  |
| Do not                | show this message again                                                                                                    |  |
|                       | Yes No                                                                                                    |  |

Click Yes to let Parallels Workstation create a folder for the virtual machine automatically.

#### $C \ \text{hapter } r \ \text{c} \\$

# **Activating Parallels Workstation**

Now, the virtual machine is "built". Here is what you see on the screen.

| Configuration            |                                            |                              |                                  |   |
|--------------------------|--------------------------------------------|------------------------------|----------------------------------|---|
| File Location            | C:\Documents and Settings\Li<br>Windows XP |                              | itual Machines/winxp/winxp.pvs   |   |
| Guest OS<br>Acceleration | Indows ∧P Indows ∧P                        | Boot Sequence<br>Auto Start  | Hard Disk, Floppy, CD-ROM<br>Off |   |
| Modified                 | 26.09.2006 16:54:49                        | VM State                     | Stopped                          |   |
| Resources                |                                            |                              |                                  |   |
| Memory                   | 256 MB                                     |                              |                                  | 1 |
| Floppy                   | A:                                         |                              |                                  |   |
| Hard Disk 1              |                                            | nd Settings\LisAn\My Documer | nts\Parallels Virtual            |   |
| CD/DVD-ROM 1             |                                            | 3                            |                                  |   |
| Network Adapter          | 1 Bridged Ethernet                         |                              |                                  |   |
| Sound                    | Playback enabled; Record                   | ing enabled                  |                                  |   |
| USB Controller           | Autoconnect Off                            |                              |                                  |   |

Don't be mistaken: it's only virtual machine's hardware. You have to install Windows XP operating system to run this virtual machine. And before installing Windows XP we are going to activate your copy of Parallels Workstation.

To activate Parallels Workstation, follow these easy steps:

- 1 Click Help in the Parallels Workstation menu and select Activate Product.
- **2** In the Activate Product window, fill in the following fields:
  - In the Activation Key field type the key provided for you. When you fill in this field, the Activate button becomes enabled.

• Specify your name and name of your company in the User Name and Company Name fields. Both of these fields are optional.

| Activate Produc  | st 🥐 🔀                                                                                                    |
|------------------|----------------------------------------------------------------------------------------------------|
| Activation Key:  |                                                                                                    |
| User Name:       | Your name                                                                                                    |
| Company Name:    | Name of your company                                                                                                    |
| License informat | ion:                                                                                                    |
| Buy Online butto | allels Workstation 2.2 is currently not active. Please click<br>n to purchase a permanent activation key or click<br>to obtain a free trial activation key. |
| [                | Valuate Buy Online Activate Cancel                                                                                                    |

In Linux primary OS the Activate Product dialog looks slightly different.

After entering your activation key, click the Activate button. If you have entered a valid activation key, the following confirmation message will be displayed: "Parallels Workstation has been activated successfully. Thank you!" Now that your copy of Parallels Workstation is active, you can build, configure, and run virtual machines, congratulations!

#### C h a p t e r 4

# Installing Windows XP

Now we are ready to install the Windows XP guest operating system:

- Insert the installation CD or DVD with Windows XP into the CD/DVD-ROM drive of your computer.
- Click the Power On button to start the virtual machine. Installation starts, and the Welcome to Setup screen is shown soon.

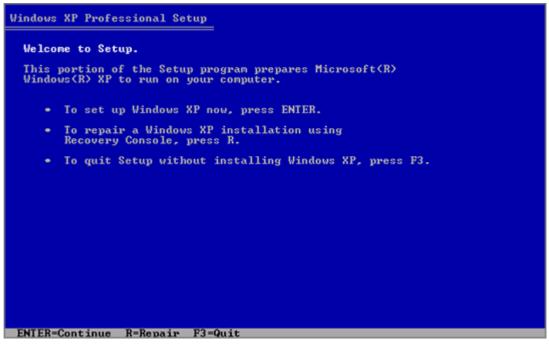

Now you've got two computers running at once: your actual PC, and the simulated computer that's running inside it. But you've got only one mouse and keyboard! How, then, is Parallels Workstation supposed to know when a certain mouse or keyboard activity is intended for your primary OS, and when for the guest OS? To start communicating with virtual machine, you have to capture your mouse and keyboard inside the virtual machine: click somewhere inside the Windows XP screen.

**Note**. You can return to your primary OS at any time by pressing Ctrl+Alt on your keyboard.

After this press Enter on your keyboard.

 The license agreement is displayed on the screen. To scroll down press the Pagedown key. To agree press F8.

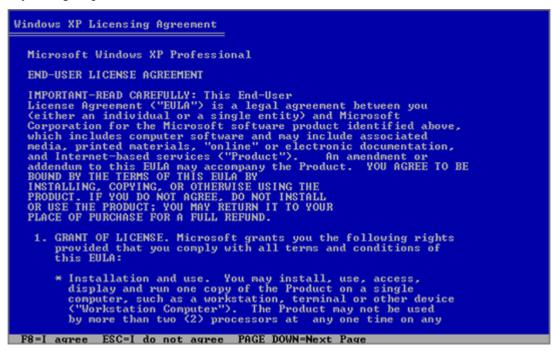

• In the lower part of the following screen, the Setup displays the list of hard disks and partitions available in the virtual machine. You should have the only one item, the unpartitioned space. Press Enter to set up Windows XP on this object.

| Windows XP Professional Setup                                                              |
|--------------------------------------------------------------------------------------------|
| The following list shows the existing partitions and unpartitioned space on this computer. |
| Use the UP and DOWN ARROW keys to select an item in the list.                              |
| <ul> <li>To set up Windows XP on the selected item, press ENTER.</li> </ul>                |
| <ul> <li>To create a partition in the unpartitioned space, press C.</li> </ul>             |
| <ul> <li>To delete the selected partition, press D.</li> </ul>                             |
| 7994 MB Disk Ø at Id Ø on bus Ø on atapi [MBR]                                             |
| Unpartitioned space 7993 MB                                                                |
|                                                                                            |
|                                                                                            |
|                                                                                            |
|                                                                                            |
|                                                                                            |
|                                                                                            |
| ENTER=Install C=Create Partition F3=Quit                                                   |

 After this, you'll have to choose how to format your system volume. It is best to format the Windows XP system disk using NTFS quick formatting method. So, select the type of file system and mode of formatting and press Enter.

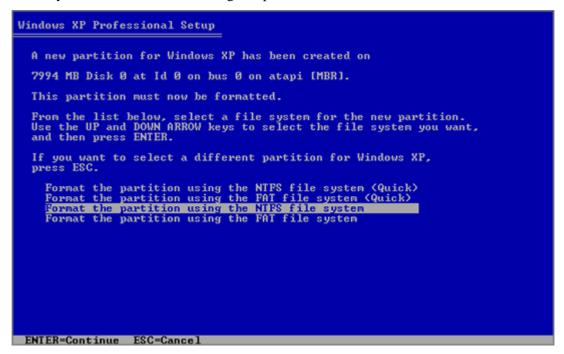

• The virtual machine will restart automatically. The text stage of the installation is completed. During the next stage, dialog boxes will be used. Select your Regional and Language Options and proceed to entering license key. Type it and click Next.

| H Windows <sup>xp</sup>                             |                                                                                                    |  |
|-----------------------------------------------------|----------------------------------------------------------------------------------------------------|--|
|                                                     | Windows XP Professional Setup                                                                                                    |  |
| Collecting<br>information                           | Your Product Key<br>Your Product Key uniquely identifies your copy of Windows XP.                                                                                        |  |
| Dynamic<br>Update                                   |                                                                                                    |  |
| Preparing<br>installation                           | Please see your License Agreement Administrator or System Administrator to obtain your<br>25-character Volume License product key. For more information see your product |  |
| Installing<br>Windows                               | packaging.                                                                                                    |  |
| Finalizing<br>installation                          | Type the Volume License Product Key below:                                                                                                    |  |
| Setup will complete<br>approximately:<br>33 minutes | Product Key:                                                                                                    |  |
|                                                     | < Back                                                                                                    |  |
|                                                     |                                                                                                    |  |

- On the next several screens you will be asked to enter computer name and administrator password, select your date and time zone, specify your network setting (we recommend to select typical ones).
- Next, you have to specify whether your computer will be a member of a domain. If you are creating the virtual machine for running it in corporate environment, ask system administrator whether you should specify the domain. Otherwise, choose the first option to make your virtual machine a member of workgroup.

| Je Windows <sup>xp</sup>                                                                                                    |                                                                                                    |   |
|----------------------------------------------------------------------------------------------------|----------------------------------------------------------------------------------------------------|---|
| Collecting                                                                                                    | Windows XP Professional Setup                                                                                                    | × |
| Operation     Dynamic     Update                                                                                                    | Workgroup or Computer Domain<br>A workgroup is a collection of computers that have the same workgroup name. A<br>domain is a collection of computers defined by a network administrator.                                                                                                    | ß |
| <ul> <li>Preparing<br/>installation</li> <li>Installation</li> <li>Installing<br/>Windows</li> <li>Finalizing<br/>installation</li> <li>Setup will complete<br/>approximately:<br/>30 minutes</li> </ul> | Do you want this computer to be a member of a domain?<br>(You may need to obtain this information from your network administrator.)<br>No, this computer is not on a network, or is on a network without a domain.<br>Make this computer a member of the following workgroup:<br>WORKGROUP<br>Yes, make this computer a member of the following domain: |   |
|                                                                                                    | < Back Next >                                                                                                    |   |
|                                                                                                    |                                                                                                    |   |

• After that, Setup adjusts the Display Settings for better image quality.

• In the Help protect my PC screen indicate whether you want to turn on the Automatic Updating feature. We recommend to turn automatic updates on.

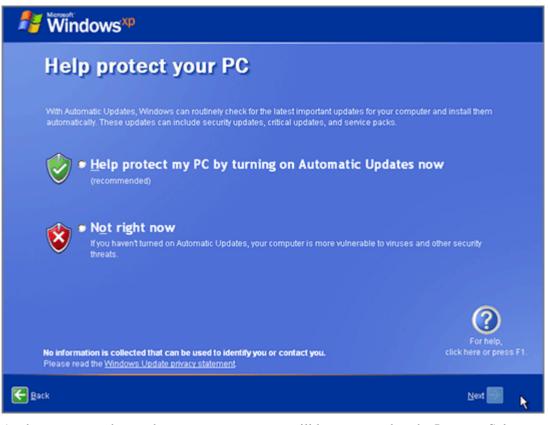

 As the next step, choose the way your computer will be connected to the Internet. Select Yes.

| 🐉 Windows <sup>xp</sup>                                                                                                    |                                      |
|----------------------------------------------------------------------------------------------------|--------------------------------------|
| Will this computer connect to the Inte<br>directly, or through a network?                                                                                                    | rnet                                 |
| You can set up this computer to connect to the Internet directly, or through a network of connected com<br>either case, Windows Firewall helps protect your computer from unauthorized access over the Internet<br>Will this computer connect to the Internet through a network? |                                      |
| <ul> <li>Yes, this computer will connect through a local area network or home network</li> <li>Ng, this computer will connect directly to the Internet</li> </ul>                                                                                                    |                                      |
| If you're not sure whether your computer is on a network, select No above. You can always change this<br>setting up Windows. Just click Control Panel on the Start menu, and then click Network and Internet                                                                     |                                      |
| If you don't want this computer to connect to the Internet now, click Skip.                                                                                                    |                                      |
|                                                                                                    | For help,<br>click here or press F1. |
| Back                                                                                                    | Skip 🚺 Next 🛃                        |

• If you want to register with Microsoft specify this in the following screen.

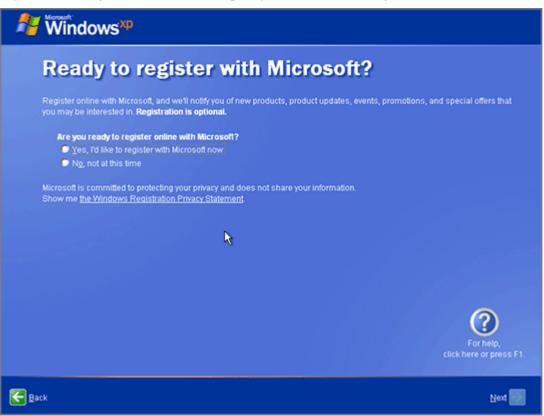

 Setup prompts you to create user accounts for each person who will use this virtual machine.

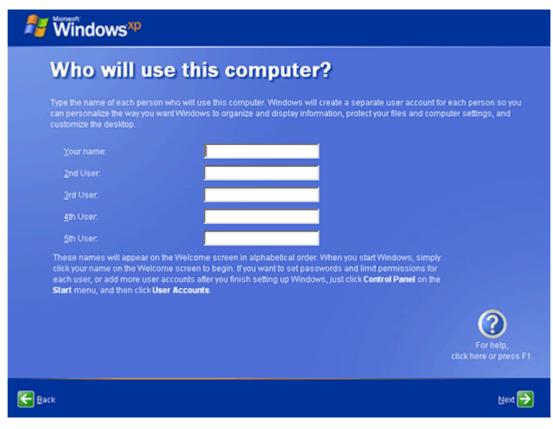

And this is all with the installation of Windows XP. But still there is one more important moment, installation of Parallels Tools.

#### C hapter 5

# **Installing Parallels Tools**

In general, you can start working with virtual machine right after the installation of Windows XP. However, if you do this, you will meet some unpleasant moments. Do you remember that you have to press special key combination each time you want to switch to your primary Windows or Linux when working in the virtual machine? And also how do you like this small screen of the virtual machine? Things will go better if you install in your virtual machine special drivers, called Parallels Tools. So, before begin to populate your new virtual machine with applications, have patience and do this first:

- 1 Select Install Parallels Tools in the Parallels Workstation VM menu.
- 2 When you see this message, just click OK.

| Parallels | s Workstation 🔀                                                                                                    |
|-----------|----------------------------------------------------------------------------------------------------|
| 2         | Installing Parallels Tools will make your work with Parallels Workstation more comfortable. The tools smooth mouse moving, enhance video subsystem<br>functionality and other characteristics.               |
|           | WARNING: You can install the Parallels Tools only if the guest operating system is running and you are logged in. If you are not logged in now, select<br>Cancel and run Parallels Tools installation later. |
|           | OK Cancel                                                                                                    |

**3** The Parallels Tools Setup wizard starts and greets you. Click Next.

| Parallels Tools Setup |                                                                                                    |
|-----------------------|----------------------------------------------------------------------------------------------------|
|                       | Welcome to the Parallels Tools Setup Wizard.                                                                                                    |
|                       | This program will install Parallels Tools on your computer. It<br>is strongly recommended that you exit all Windows<br>applications before running this Setup program. Click Next<br>to continue with the Setup or click Cancel to exit. |
|                       | < <u>B</u> ack <u>Next</u> Cancel                                                                                                    |

4 In the Choose Destination Location screen agree with the default directory, then click Next.

5 On the Setup Type screen leave the pre-selected *complete* setup. Click Next.

| Parallels Tools Setup                                           | X                                                                   |
|-----------------------------------------------------------------|---------------------------------------------------------------------|
| Setup Type<br>Select the setup type that best suits your needs. |                                                                     |
| Click the type of setup you prefer.                             |                                                                     |
| Complete                                                        | Description                                                         |
| Custom                                                          | The complete setup type includes<br>all Parallels Tools components. |
| InstallShield                                                   | k Next > Cancel                                                     |

- 6 Agree with the default folder in the Select Program Folder screen, then the Check Setup Information screen displays the options selected. Click Next to begin the installation.
- 7 Click OK in the unsigned drivers warning.

| Parallels Tools Setup                                                                                                    |  |
|----------------------------------------------------------------------------------------------------|--|
| Parallels Tools installation contains a number of unsigned drivers. These drivers are required for<br>proper functioning of Parallels Tools. Currently your system is configured to warn you every time<br>an unsigned driver is installed. Do you want to receive these warnings during Parallels Tools<br>installation? |  |
| Click OK to temporarily disable the warnings; they will be re-enabled after the installation is<br>complete. If you click Cancel, the warnings will be displayed. Click Continue when an unsigned<br>warning appears.                                                                                                    |  |
| OK Cancel                                                                                                    |  |

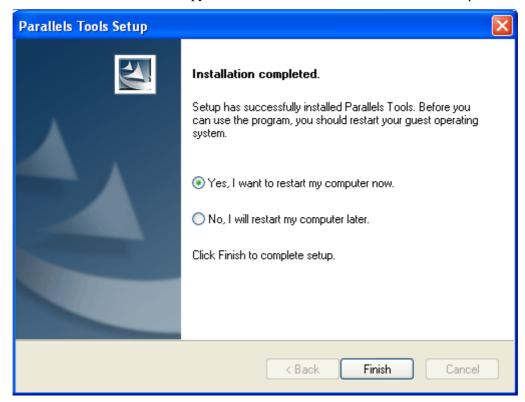

8 After the wizard finishes to copy the tools, click Finish in the Installation Completed screen.

The virtual machine will be restarted and completely ready for work.

#### C H A P T E R 6

## What to Do Next

There are plenty of other good features in Parallels Workstation but we don't want to take your time anymore. Next things you will probably want to organize are: access to the Internet and communication between your virtual machine and your PC. The latter can be done via shared folders: folders: folders in your primary OS that are also visible to a virtual machine. To set up these two things we recommend that you read:

 either Parallels Workstation Getting Started Guide, a small guide for newbies to virtualization (you can find it in the same folder where you installed Parallels Workstation. In Windows primary system the default folder is "C:\Program Files\Parallels\Parallels Workstation". In Linux primary OS the default folder is "/usr/lib/parallels/doc/help").

Accessing the Internet and Creating Shared Folder topics;

• or Parallels Workstation 2.2 User Guide, a complete guide on all Parallels Workstation functions (select Help->Contents in menu)

Managing Virtual Machines/Networking in a Virtual Machine and Managing Virtual Machines/Using Shared Folders sections.

Enjoy using your virtual machines!